# **容量市場システムマニュアル**

# **#B00 容量停止計画**

**電力広域的運営推進機関**

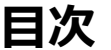

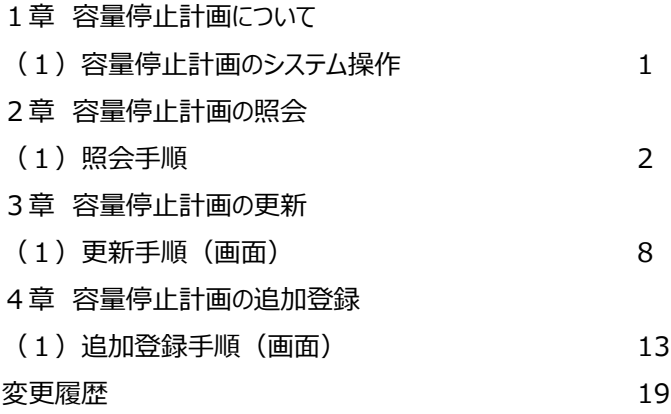

# **1章 容量停止計画について** 1

## **(1)容量停止計画のシステム操作**

容量停止計画のシステム操作は、以下のとおりです。

実施する操作に該当するページを参照してください。

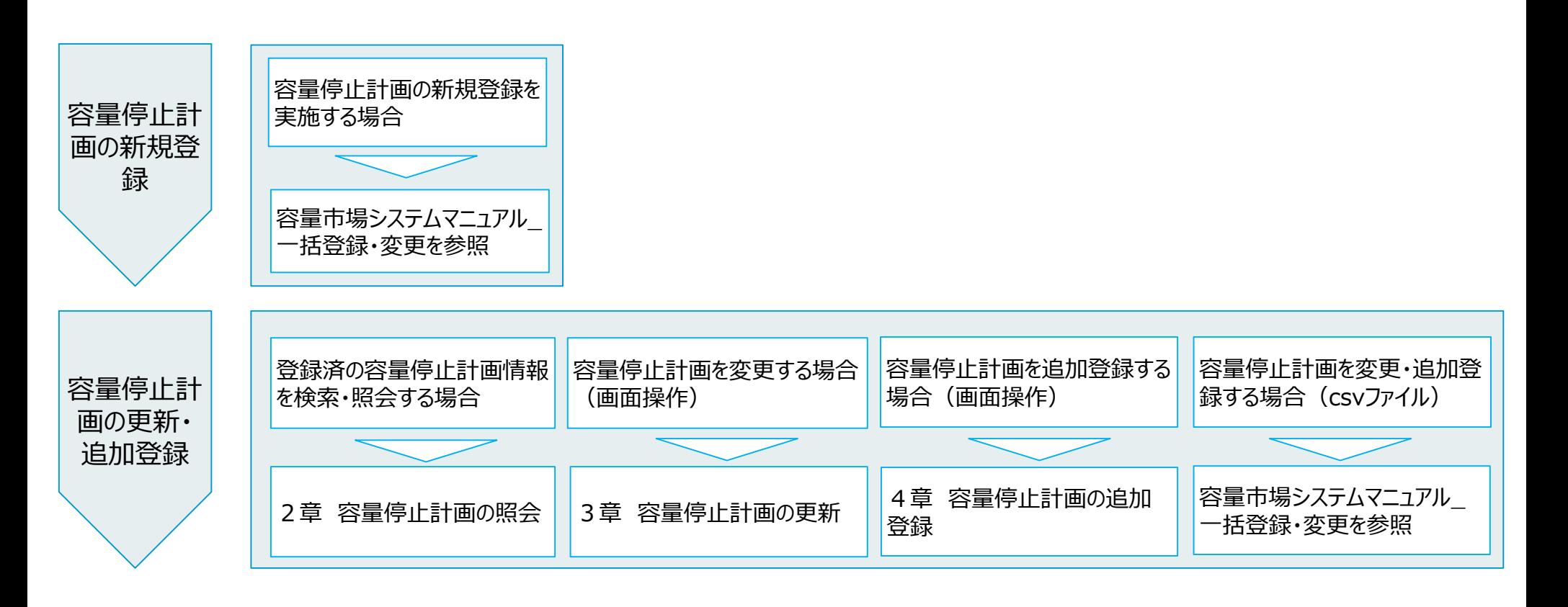

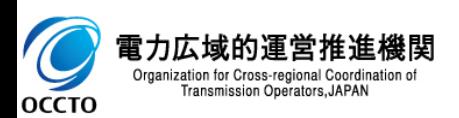

### **(1)照会手順**

**① 画面左上部のメニューから、[容量停止計画一覧画面]をクリックしてください。**

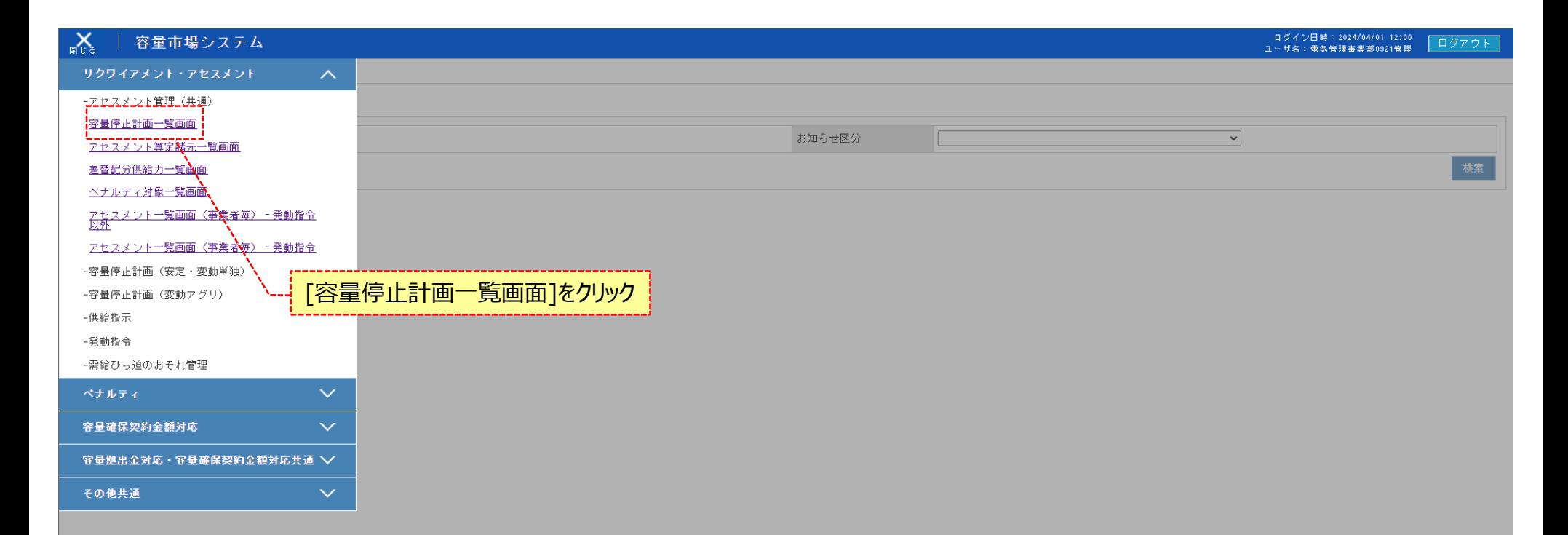

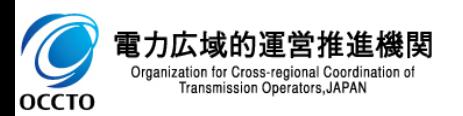

### **(1)照会手順**

**② 容量停止計画一覧画面が表示されます。検索条件入力後、[検索]をクリックしてください。**

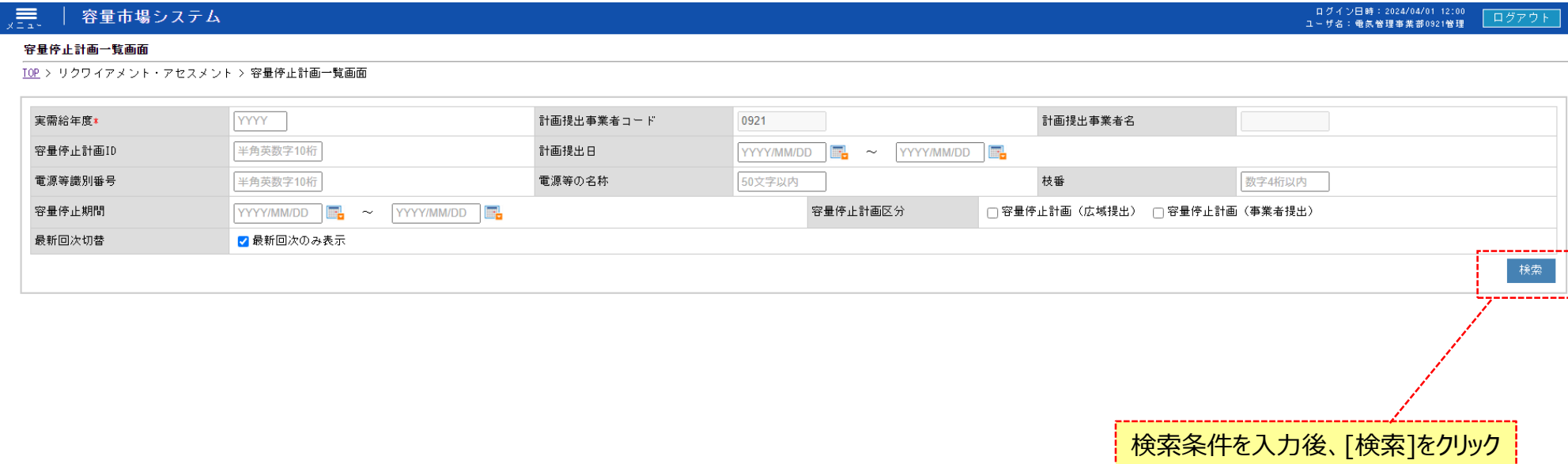

Copyright OCCTO. All Rights Reserved.

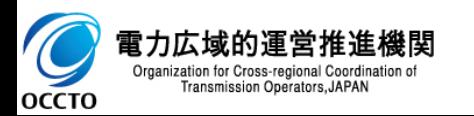

**(1)照会手順**

**③ 検索条件を入力し検索すると、容量停止計画の検索結果が表示されます。**

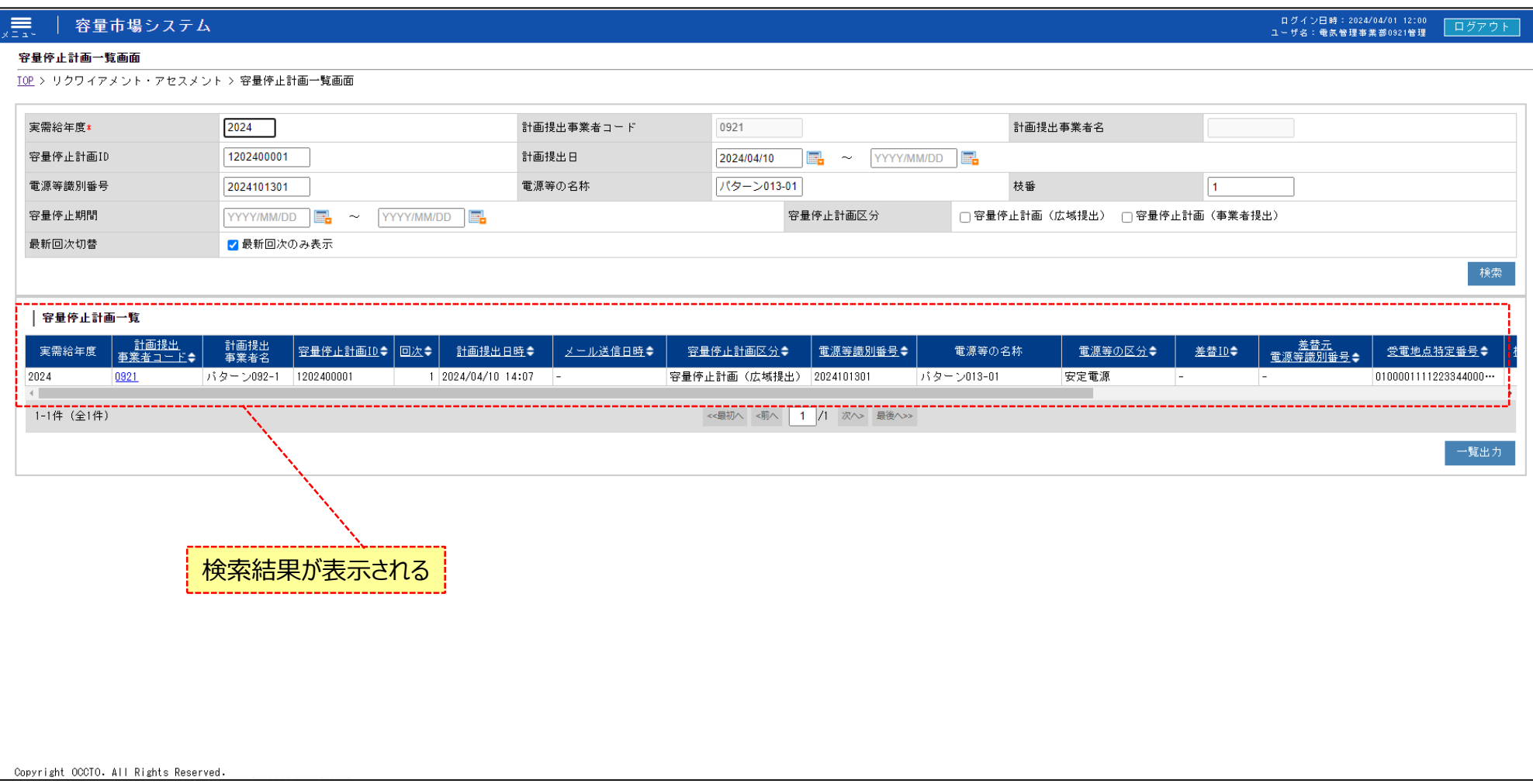

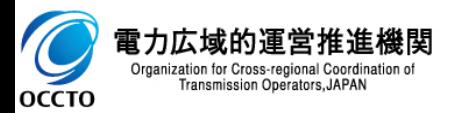

**(1)照会手順**

**④ [一覧出力]をクリックすると、アセスメント算定諸元一覧の表示内容がCSVでダウンロードされます。**

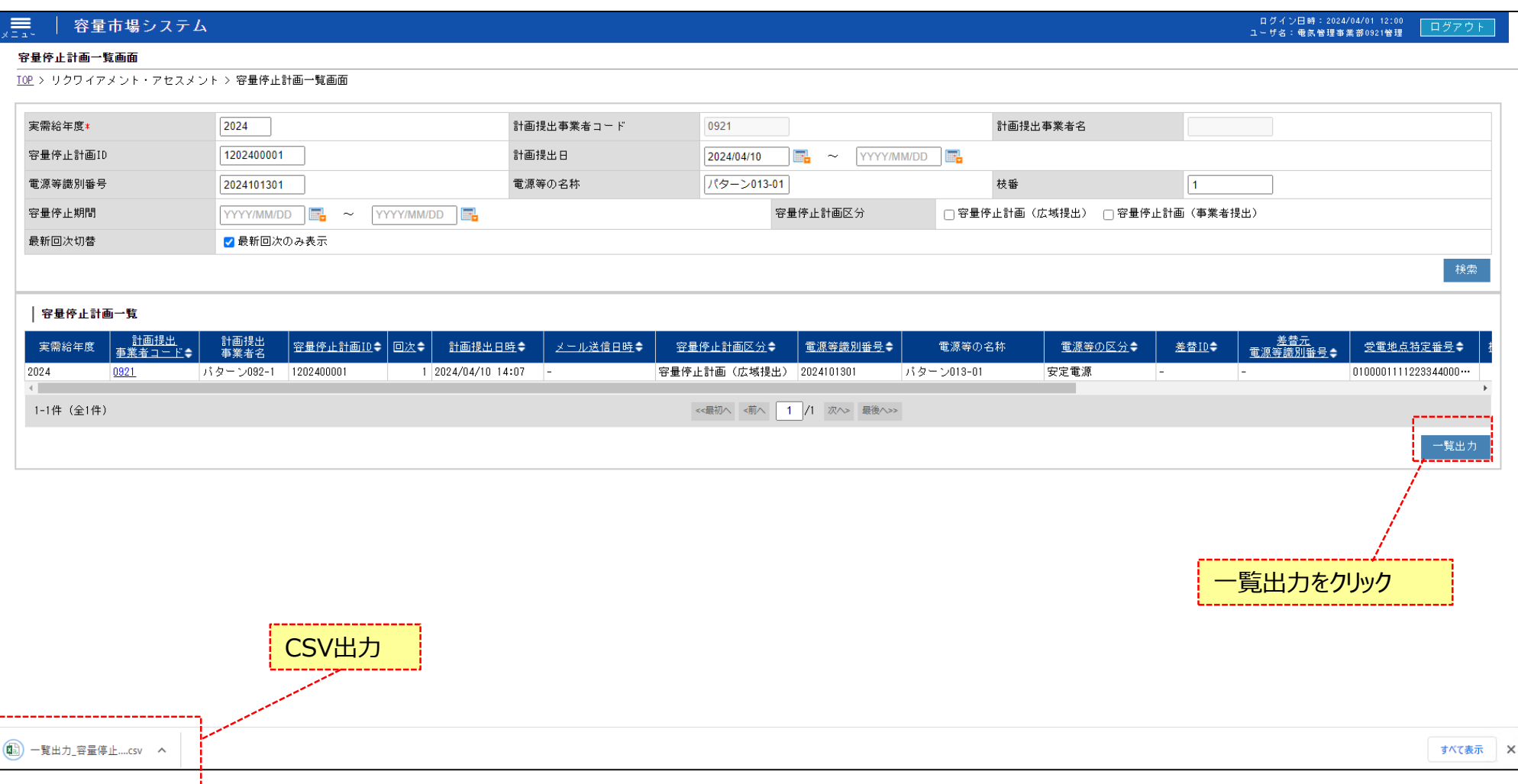

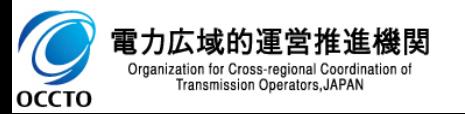

### **(1)照会手順**

### **⑤ [計画提出事業者コード]をクリックしてください。**

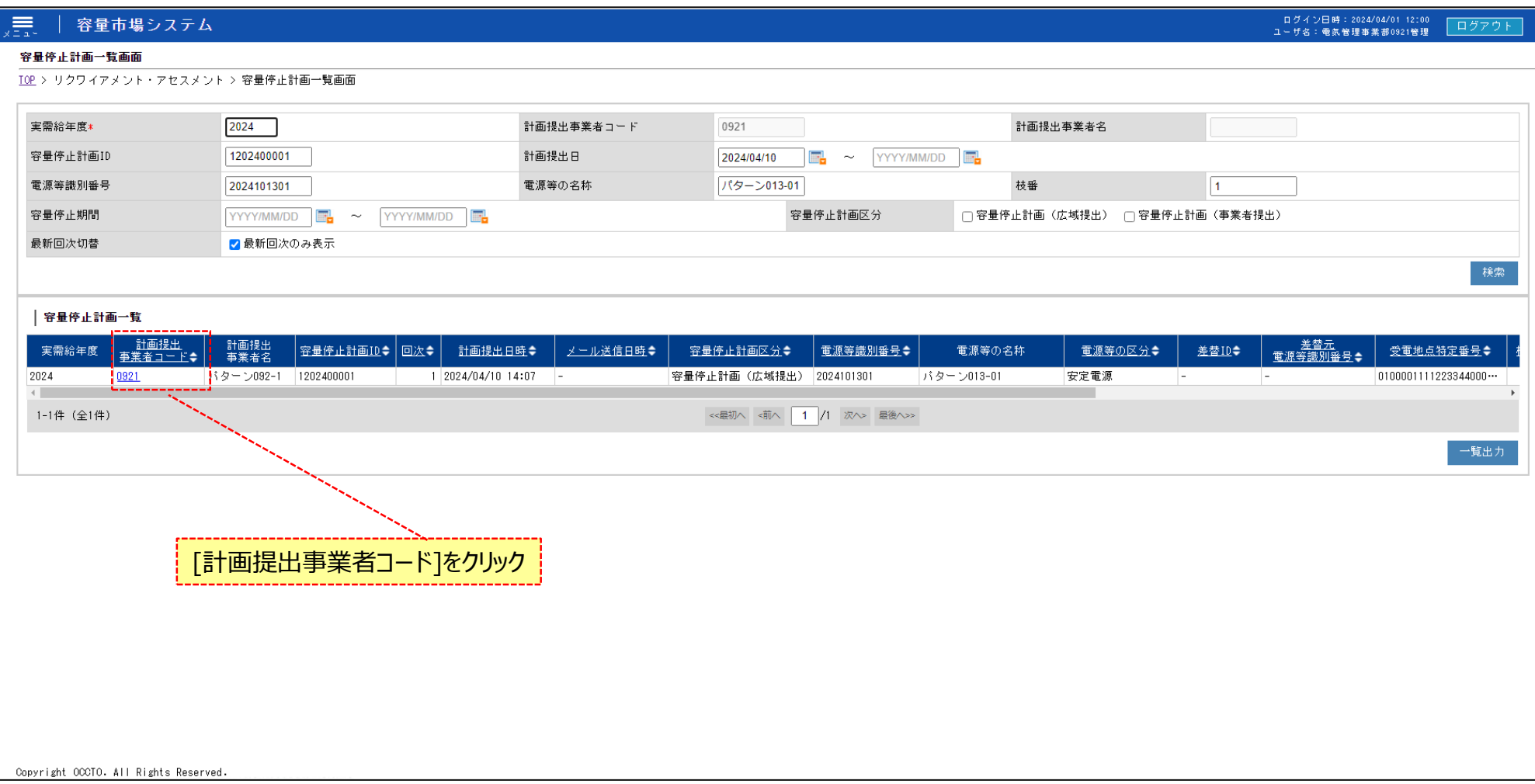

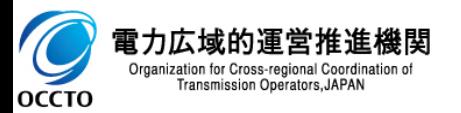

### **(1)照会手順**

- **⑥ 容量停止計画確認・変更画面が表示されます。**
- **⑦ 検索条件入力後、[検索]をクリックしてください。**
- **⑧ 検索結果が表示されます。**

#### 容量市場システム 日グイン日時: 2024/04/01 12:00 ログアウト ユーザ名:電気管理事業部0921管理 容量停止計画確認・変更画面 TOP > リクワイアメント・アセスメント > 容量停止計画一覧画面 > 容量停止計画確認・変更画面  $|0921$ 実需給年度 2024 計画提出事業者コード 計画提出事業者名 パターン092-1 容量停止計画ID 1202400001 計画提出日 YYYY/MM/DD  $\sim$ YYYY/MM/DD **R** E. 枝番 電源等識別番号 2024101301 電源等の名称 50文字以内 数字4桁以内 容量停止期間 YYYY/MM/DD  $\sim$ YYYY/MM/DD 容量停止計画区分 □ 容量停止計画(広域提出) □ 容量停止計画(事業者提出) | 容量停止計画 (最新) 検索条件を入 実需給年度 計画提出日時 容量停止計画区分 容量停止計画ID 電源等識別番号 電源等の名称 差替ID 差替元電源等識別番号 受電地点特定番号 枝番 停止設備 2024 2024/04/10 14:07 容量停止計画(広域提出) 1202400001 2024101301 パターン013-01 l-0100001111223344000001 1 バターン01 2025 力後、[検索]を  $\leftarrow$  $\mathbf{p}$ クリック | 変更情報入力欄 実需給年度 計画提出日時 容量停止計画区分 容量停止計画ID 電源等識別番号 電源等の名称 差替ID 差替元電源等識別番号 受電地点特定番号 枝番 停止設備 系統コー 作業開始日時1 n  $\Box$  2024 2024/04/10 14:07 2024101301 バターン013-01 0100001111223344000001 1 パターン013… 00004 2024/10/01 00:00 容量停止計画(広域… |1202400001 l – 1-1件 (全1件) <<最初へ <前へ | 1 /1 次へ> 最後へ>> 編集開始 更新 一覧出力 検索結果が表示され | 追加情報入力欄 実需給年度 計画提出日時 容量停止計画区分 容量停止計画ID 電源等識別番号 電源等の名称 差替ID 差替元電源等識別番号 受電地点特定番号 枝番 停止設備 系統コー 作業開始日時 作業終了日時 2024 2024 ŀ. 2024  $\overline{a}$ l –  $\overline{\phantom{a}}$ 2024 2024  $\overline{a}$  $\overline{a}$  $\overline{a}$ 2024 L. 2024  $\vert \vert \vert - \vert$

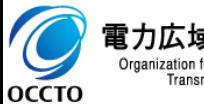

電力広域的運営推進機関 Organization for Cross-regional Coordination of Transmission Operators, JAPAN

### **(1)更新手順(画面)**

 $\times$ 

- **① 容量停止計画確認・変更画面にて編集したい対象の容量停止計画のチェックボックスにチェックを入れてください。**
- **② [編集開始]をクリックしてください。**

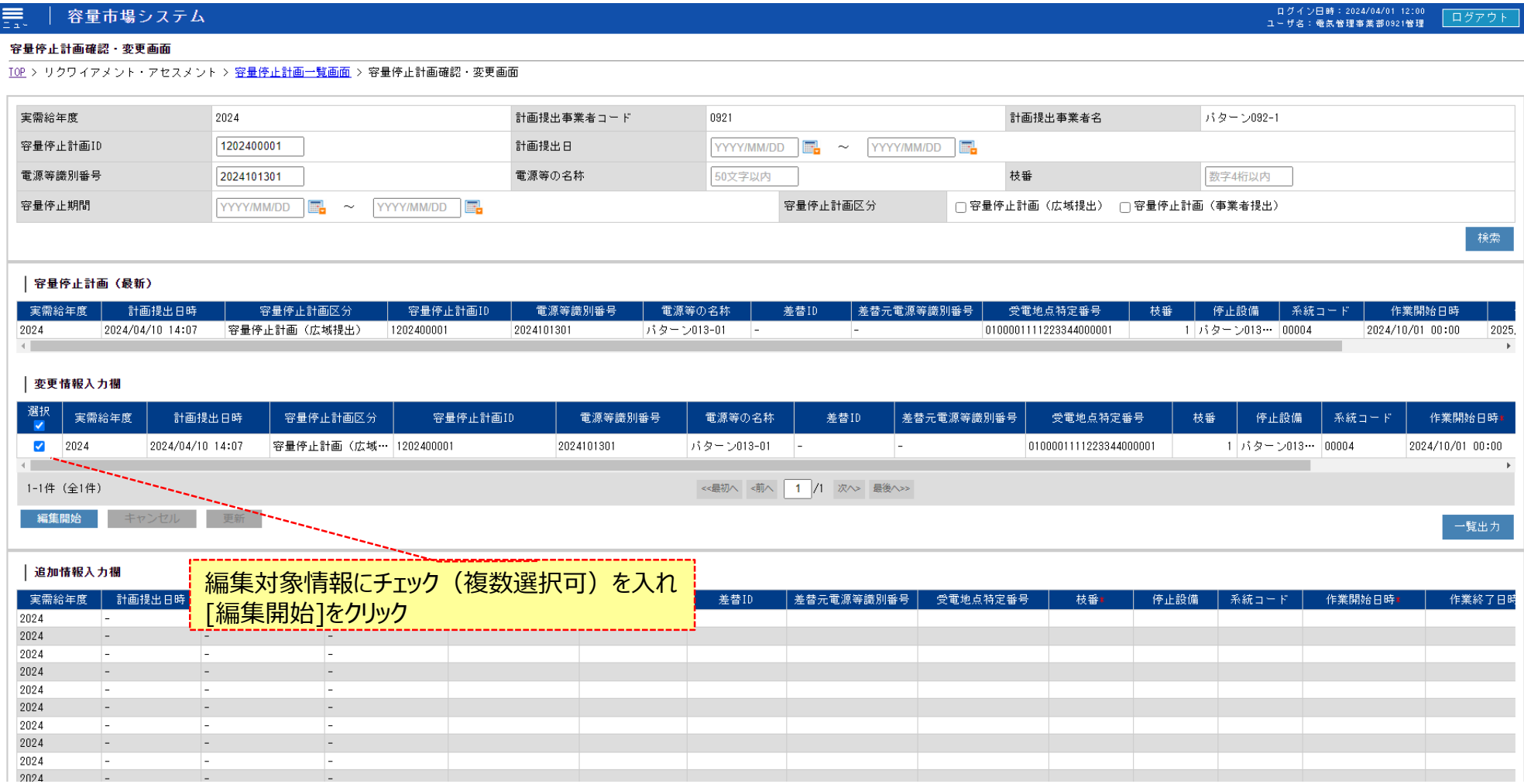

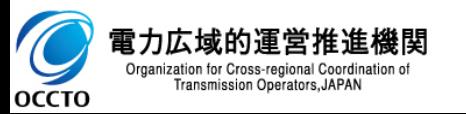

### **(1)更新手順(画面)**

**③ 容量停止計画を変更する場合、登録区分を変更として作業開始日時、作業終了日時を編集してください。 容量停止計画を取消する場合、登録区分を取消としてください。**

**④ [更新]をクリックしてください。**

#### ログイン日時: 2024/04/01 12:00 黒 容量市場システム ログアウ ユーザ名: 電気管理事業部0921管理 容量停止計画確認・変更画面 TOP > リクワイアメント・アセスメント > 容量停止計画一覧画面 > 容量停止計画確認・変更画面 実需給年度 2024 計画提出事業者コード 0921 計画提出事業者名 パターン092-1 容量停止計画ID 1202400001 計画提出日 YYYY/MM/DD  $\sim$ YYYY/MM/DD 電源等識別番号 電源等の名称 枝番 2024101301 50文字以内 数字4桁以内 □ 容量停止計画(広域提出) □ 容量停止計画(事業者提出) 容量停止期間 YYYY/MM/DD 容量停止計画区分 YYYY/MM/DD E.  $\sim$ | 容量停止計画 (最新) 実需給年度 電源等識別番号 差替元電源等識別番号 停止設備 計画提出日時 容量停止計画区分 容量停止計画ID 電源等の名称 差替ID 受電地点特定番号 枝番 系統コー 作業開始日時 2024 2024/04/10 14:07 容量停止計画 (広域提出) 1202400001 2024101301 パターン013-01 0100001111223344000001 1 パターン013… 00004 2024/10/01 00:00 - 14 ı., 2025  $\left\langle \cdot \right\rangle$ | 変更情報入力欄 容量停止計画区分 容量停止計画ID 電源等識別番号 電源等の名称 差替ID 差替元電源等識別番号 受電地点特定番号 停止設備 系統コー 作業開始日時: 登録区分 枝番 作業終了日時: 容量停止計画 (広域… 1202400001 2024101301 パターン013-01 0100001111223344000001 1 パターン013… 00004 2024/10/01 00:00 2025/03/31 23:31 登録  $\checkmark$  $\overline{\phantom{a}}$  $\overline{4}$ 1-1件 (全1件) << 最初へ <前へ | 1 /1 次へ> 最後へ>> 更新 キャンセル 一覧出力 作業開始日時、作業終了日時を編集し、登録区分を選択 | 追加情報入力欄 実需給年度 計画提出日時 容量停止計画ID 差替ID 差替元電源等識別番号 受電地点特定番号 作業開始日時 容量停止計画区分 電源等識別番号: 電源等の名称 枝番 停止設備 系統コード 作業終了日時 2024 2024  $\overline{a}$ [更新]をクリック2024  $\overline{a}$ 2024 2024  $\vert$  = 2024 2024  $\vert - \vert$  $\vert \vert -$ 2024 2024  $\overline{\phantom{a}}$ ۰.  $\overline{a}$

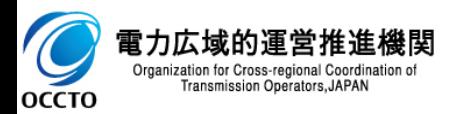

2024

## **(1)更新手順(画面)**

### **⑤ 確認ダイアログが表示されます。 変更情報入力欄の情報を更新する場合、[OK]をクリックしてください。 変更情報入力欄の情報を更新しない場合、[キャンセル]をクリックしてください。**

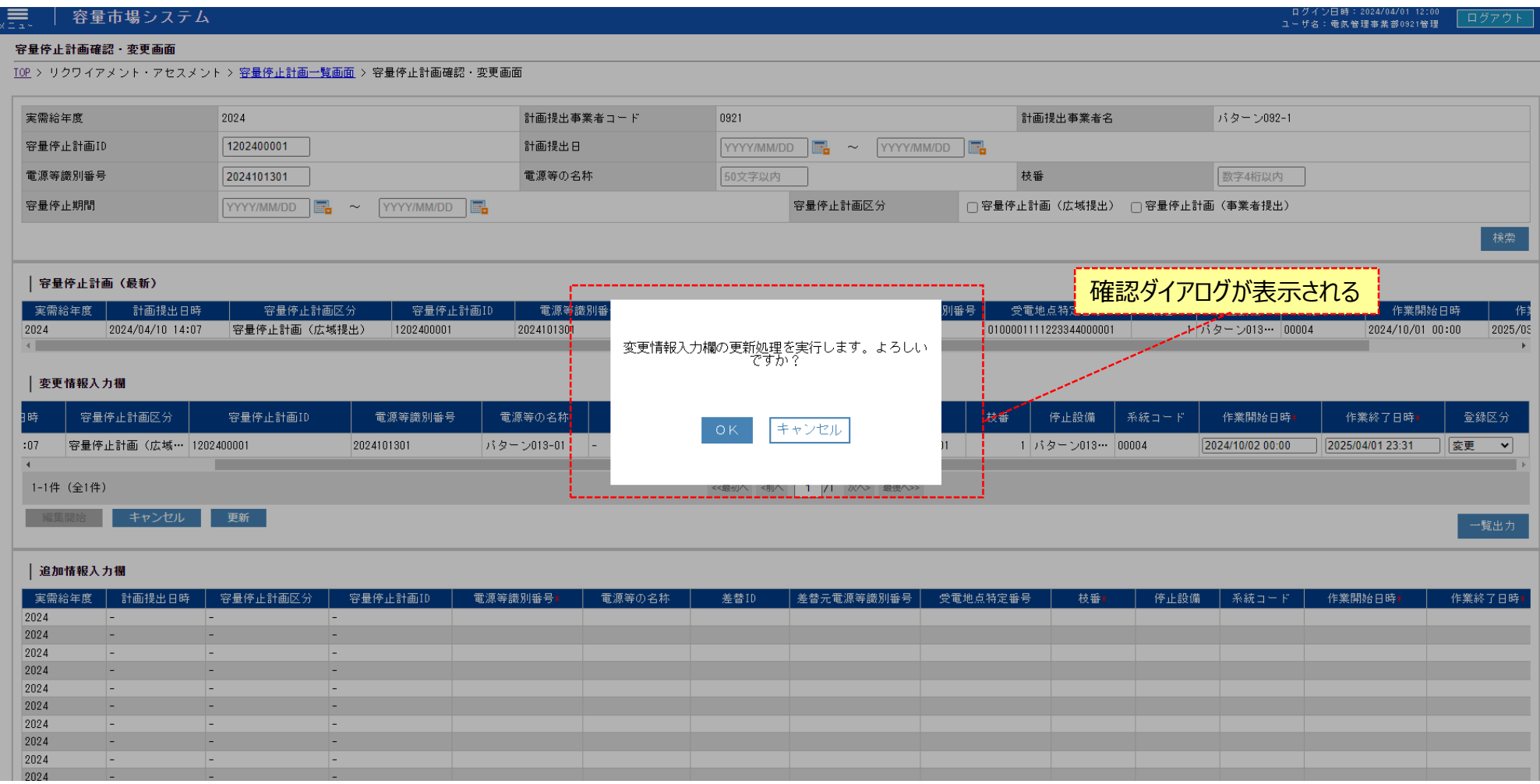

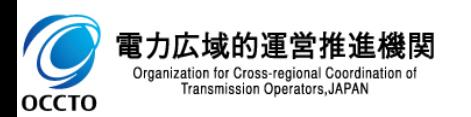

### **(1)更新手順(画面)**

### **⑥ 更新した場合、その旨のメッセージが容量停止計画確認・変更画面の上部に出力されます。 変更情報入力欄が更新されていることを確認してください。**

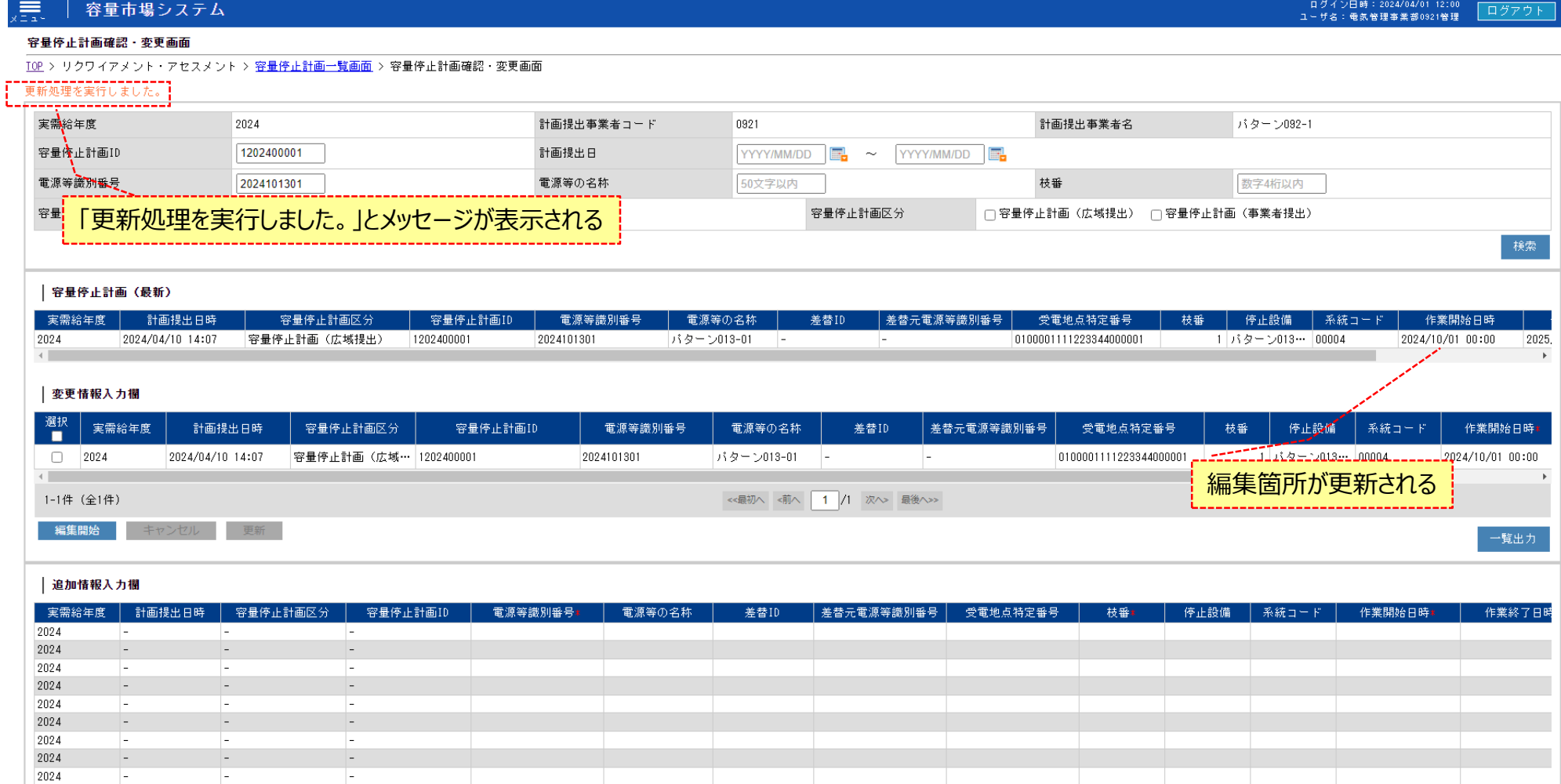

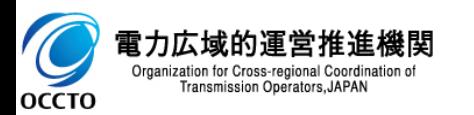

### **(1)更新手順(画面)**

**⑦ 更新を完了した場合、変更の結果が一括登録・変更画面にて表示されます。 登録ファイル名の項目に「画面から登録」というステータスで表示されます。 更新処理終了後、登録結果がNGと表示された場合はNGのリンクをクリックすると、NG結果のcsvファイルがダウンロードされます。 登録結果がOKと表示された場合は容量停止計画一覧画面で再検索すると画面に更新した容量停止計画が表示されます。**

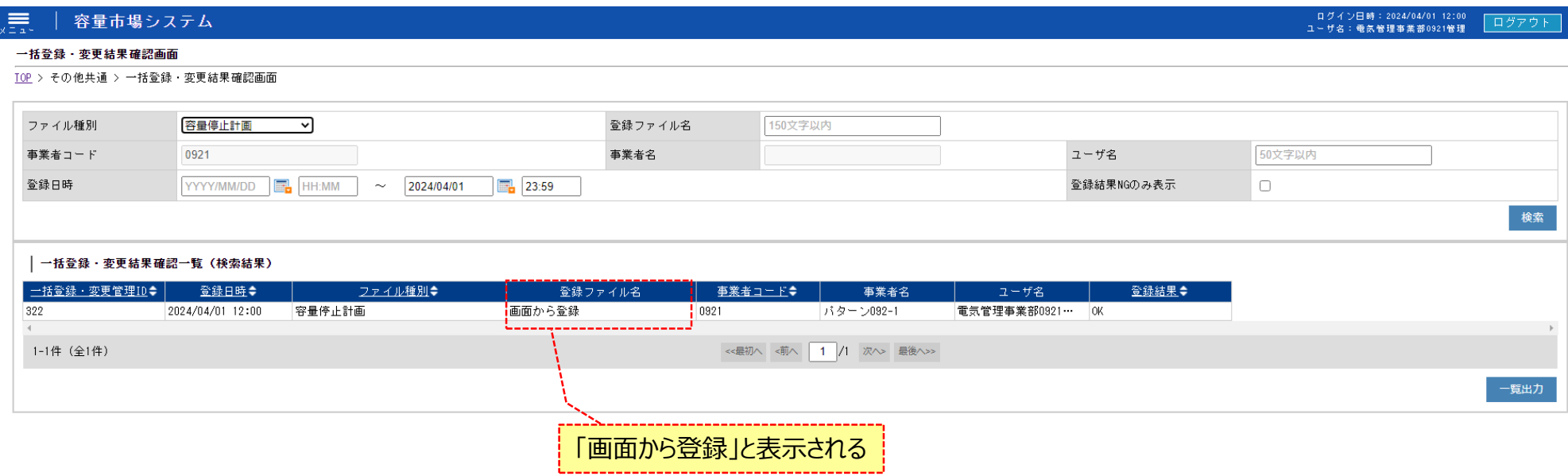

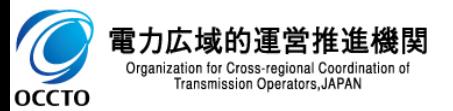

### **(1)追加登録手順(画面)**

### **① 容量停止計画確認・変更画面にて追加情報入力欄の[編集開始]をクリックしてください。**

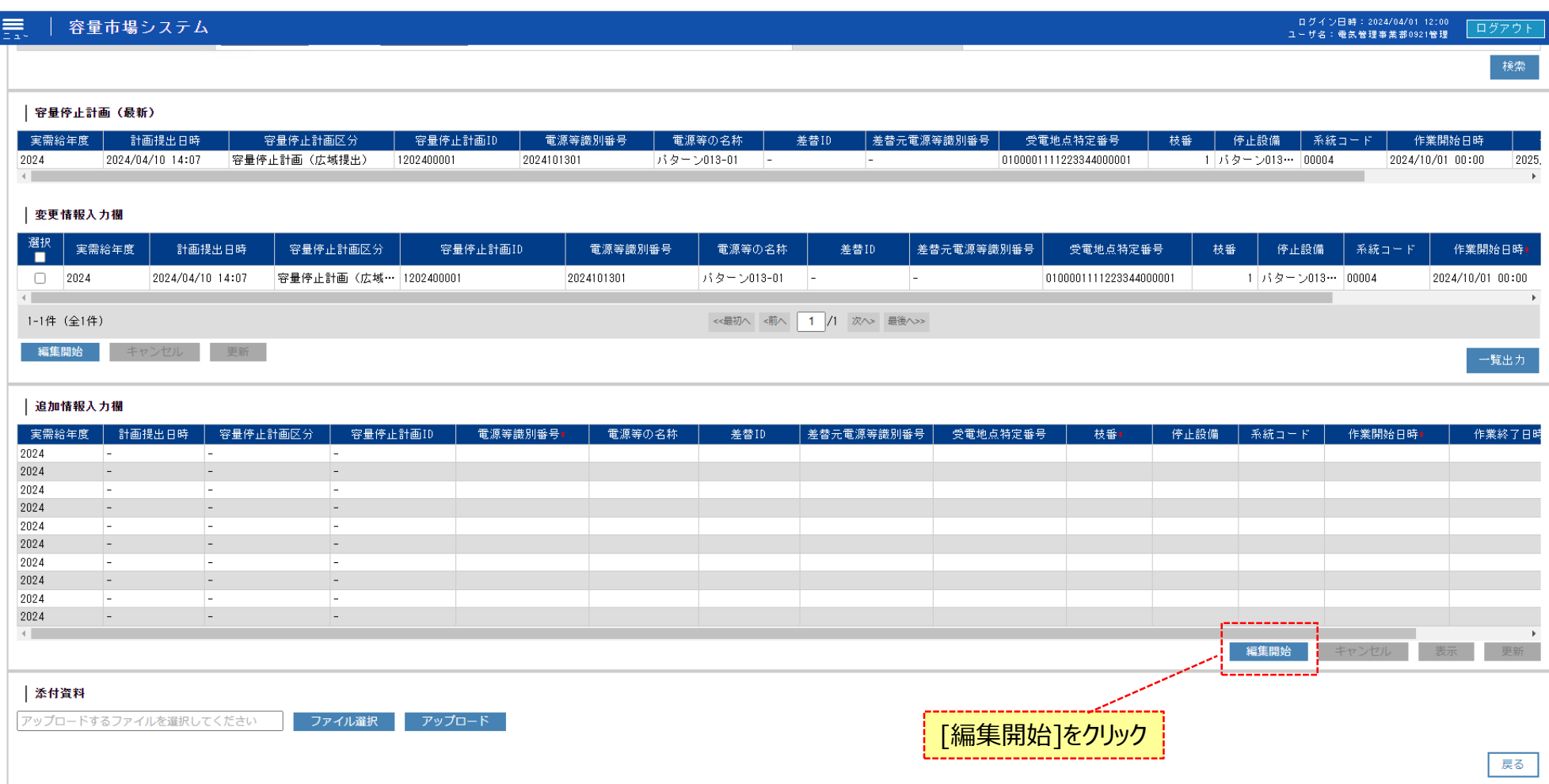

Copyright OCCTO. All Rights Reserved.

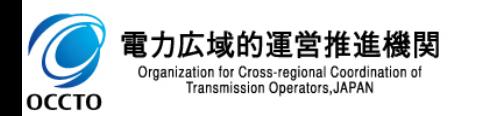

## **(1)追加登録手順(画面)**

**② 追加情報入力欄にて、電源等識別番号、枝番、作業開始日時、作業終了日時、(差替ID)を入力後、[表示]をクリックしてください。 キャンセルする場合は、[キャンセル]をクリックしてください。**

**※[編集開始]→[電源情報の入力]→[表示]→[更新]の順序で操作を行ってください。この手順で操作をしない場合、各名称が空白のまま更新さ れます。**

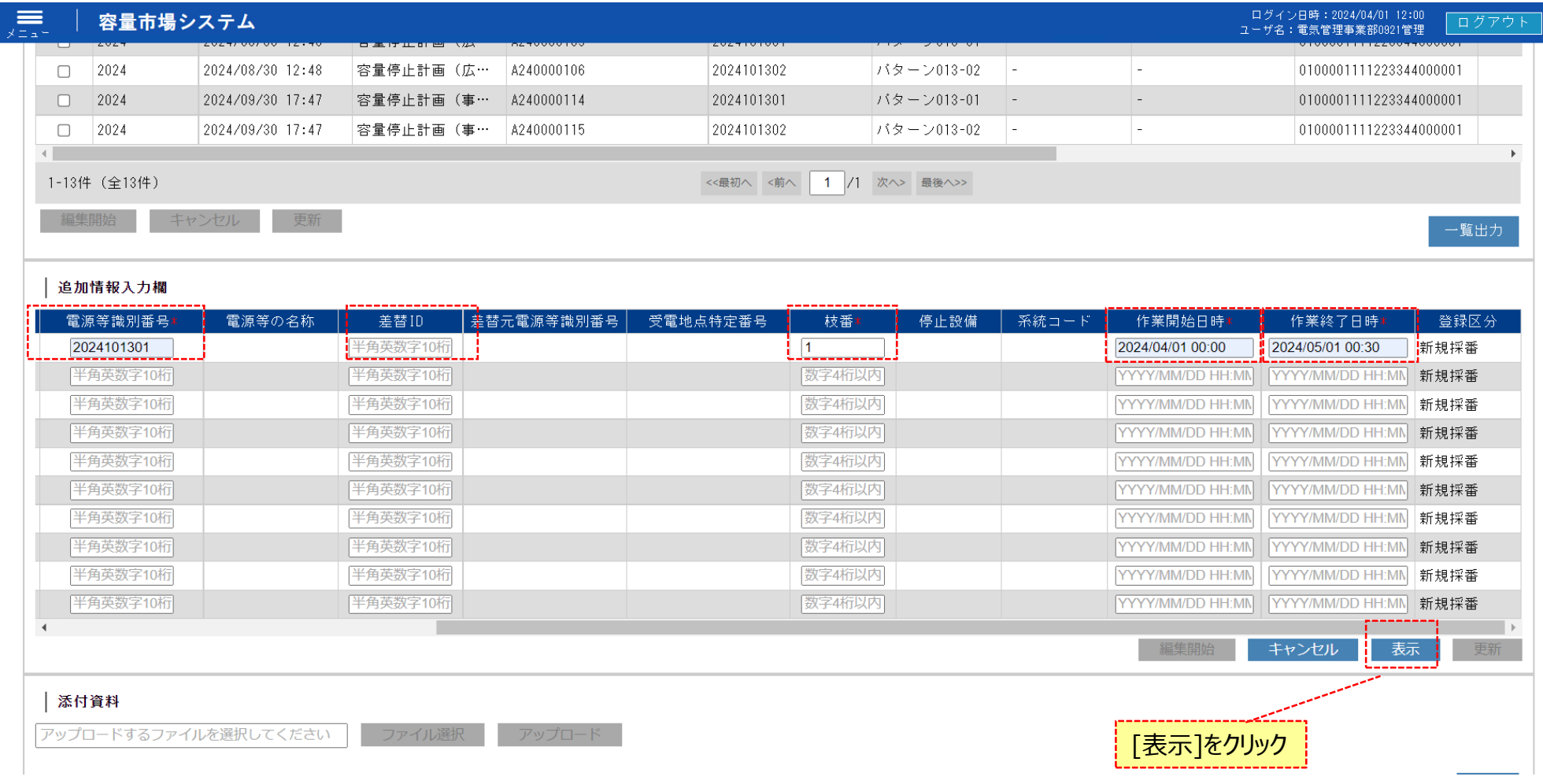

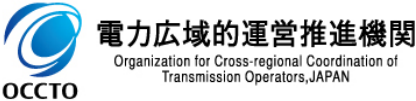

## **(1)追加登録手順(画面)**

- **③ [表示]をクリックすると、画面に電源等の名称、受電地点特定番号、停止設備、系統コードといった電源の情報が表示されます。**
- **※[表示]のクリック後に容量停止計画を追加・修正したい場合は、[キャンセル]をクリックし、[編集開始]から再度行っていただく必要があります。**

**④ [更新]をクリックしてください。**

**※[更新]のクリック前に「電源等の名称」、「受電地点特定番号」、「停止設備」、「系統コード」の表示内容を確認してから[更新]をクリックしてください。**

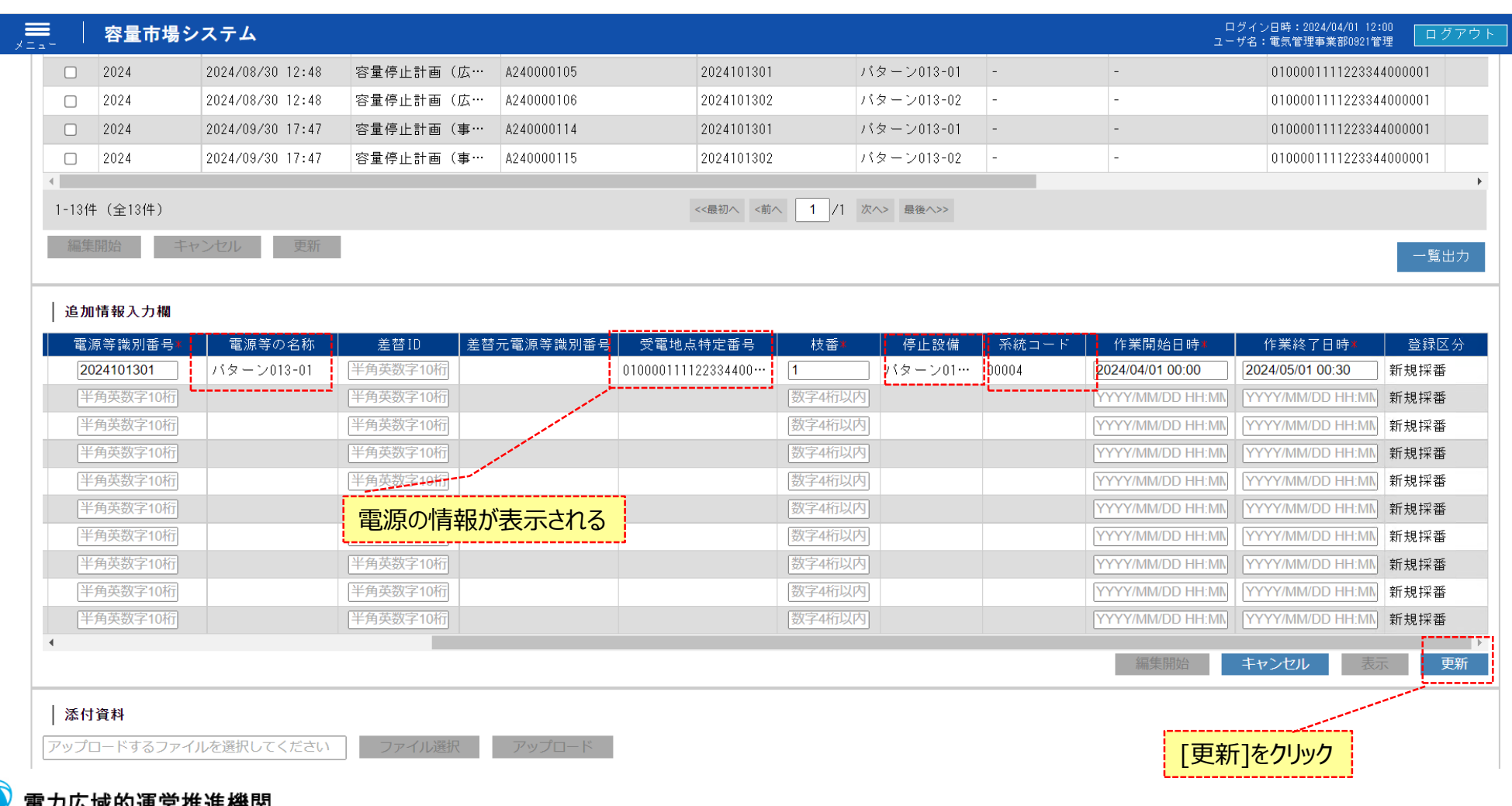

## **(1)追加登録手順(画面)**

### **⑤ 確認ダイアログが表示されます。 追加情報入力欄の情報を更新する場合、[OK]をクリックしてください。 追加情報入力欄の情報を更新しない場合、[キャンセル]をクリックしてください。**

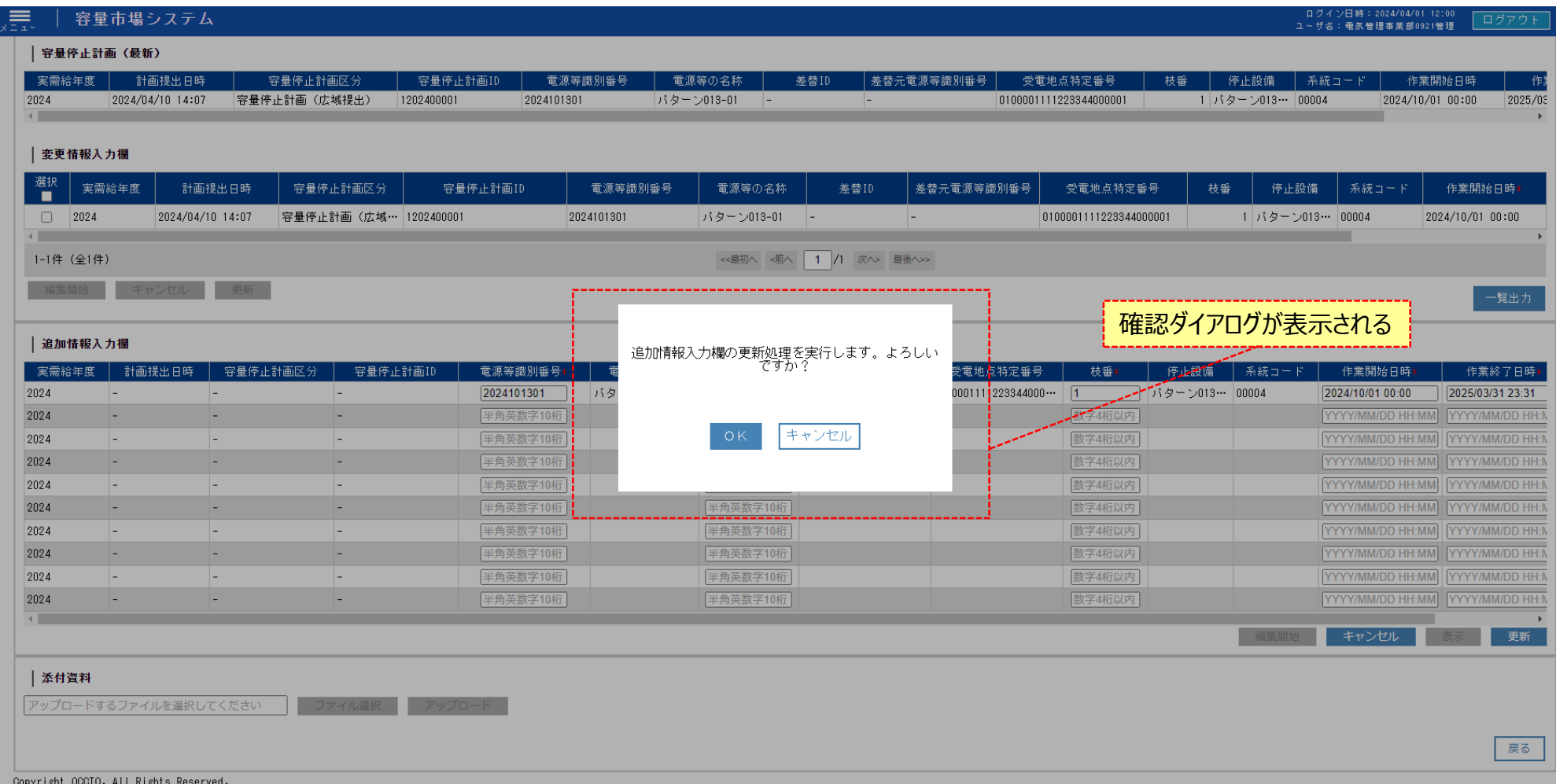

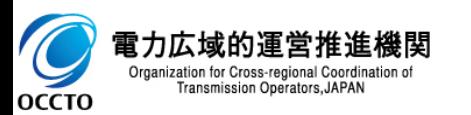

### **(1)追加登録手順(画面)**

**⑥ 更新した場合、その旨のメッセージが容量停止計画確認・変更画面の上部に出力されます。**

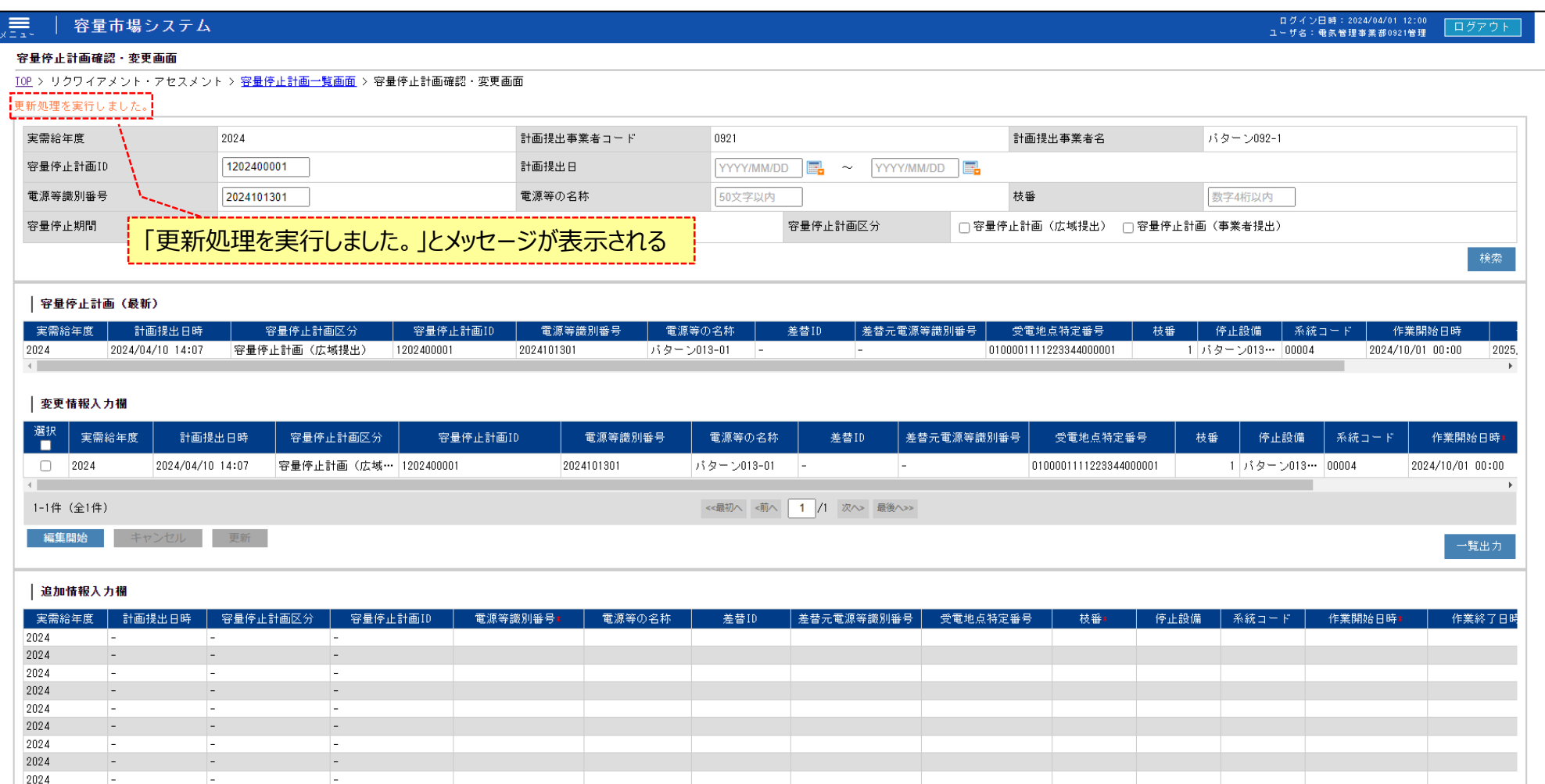

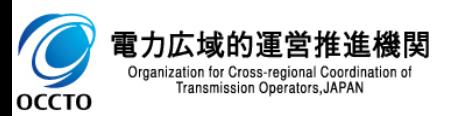

### **(1)追加登録手順(画面)**

**⑦ 登録を実施した場合、登録の結果が一括登録・変更画面にて表示されます。 登録ファイル名の項目に「画面から登録」というステータスで表示されます。 更新処理終了後、登録結果がNGと表示された場合はNGのリンクをクリックすると、NG結果のcsvファイルがダウンロードされます。 登録結果がOKと表示された場合は容量停止計画一覧画面で再検索すると画面に新規登録した容量停止計画が表示されます。**

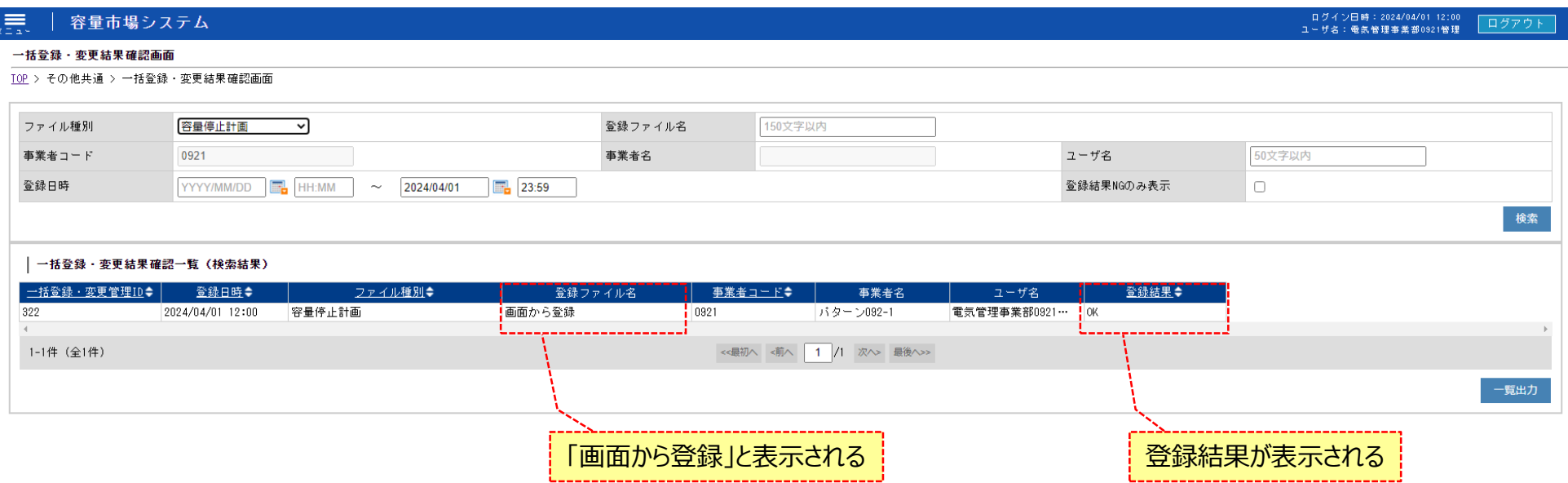

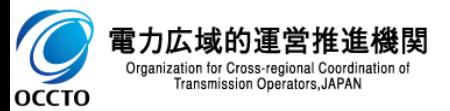

# **変更履歴** 19

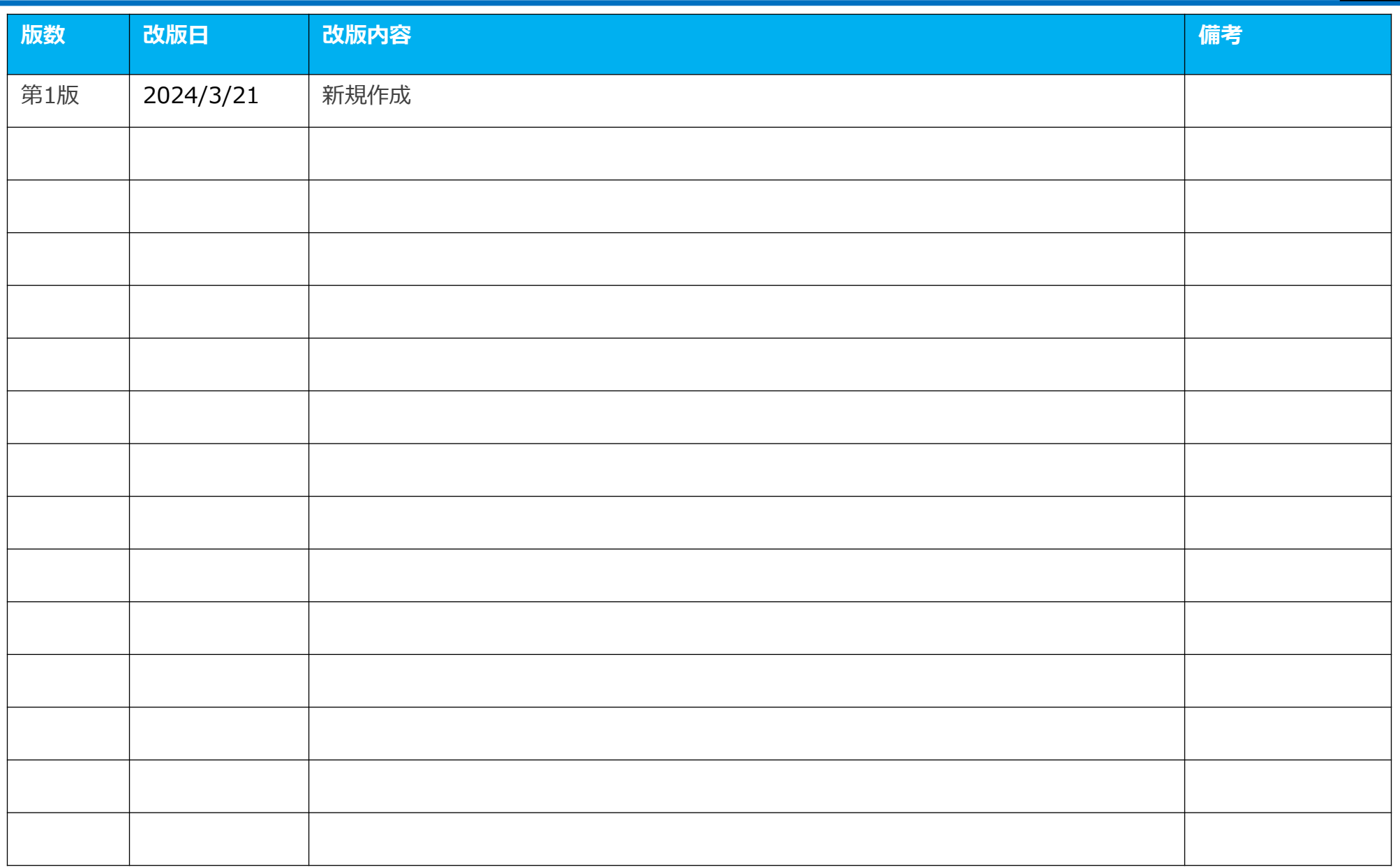

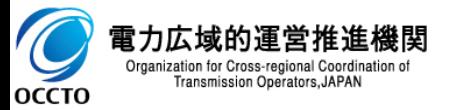